# **How to Send & Receive Fabcoin on Core Wallet (On Testnet\*)** 如何在**core**钱包进行发送和接收发币 (测试网/发币模拟发送和接收-**Testnet\*** 供用户体验**)**

FAB Foundation

### Receive Your First Fabcoin 接收第一笔发币

If you have read our previous manual 'Creating and Using the Fabcoin Wallet in Windows' you will need to read through this manual to learn how to send & receive your 0.1 FAB in the Testnet Wallet. 如果您查看之前的手册"在Windows系统中创建和使用发币钱包",你需要阅读如何在测试网 钱包进行发送和接收您的0.1发币

It is important that when you send your request to receive FAB to our email,  $info@fa.biz$ , that the wallet address you provide starts with a letter such as 'm' or 'n', NOT a '1' or '3'. Please put in the subject: "Request for Testnet Fabcoin". 如果您要求发送0.1个发币请确保一定要发送邮件给我们,info@fa.biz, 您提供的钱包地址应 开头为:m 或n, 不是1 或 3, 请发送要求名称标注为: "请求测试网钱包"

### **Prerequisites** 操作前要求

• An already installed Fabcoin Core wallet.

有一个已经安装好的发币中心钱包

● You are using a Ubuntu 16.04 OS 您使用的系统应为 Unbuntu 16.4 OS的版本

 $\bullet$  We will assume that the Fabcoin folder is in the Home folder 我们假设发币钱包文档在主页文档(Home folder) 中

● You have taken all security measures to protect, secure and backup your wallet. You can refer to our other documents for security and backup options. 您已经预测好所有的安全保护,确保和备份您的钱包, 您可以参照我们的如何备份钱包和钱 包安全

Note: It is very important to secure your wallet. Your wallet.dat file is very critical. Refer to the other documents provided on our website regarding encrypting, backing-up & protecting your wallet before proceeding.

注意, 确保您的钱包安全是非常重要的, 你的wallet.dat文档非常重要。请正式操作钱参照我 们网站提供的其他文档(备份,加密,保护钱包)

## Step 1 : Go to your Terminal 第一步:进入Terminal

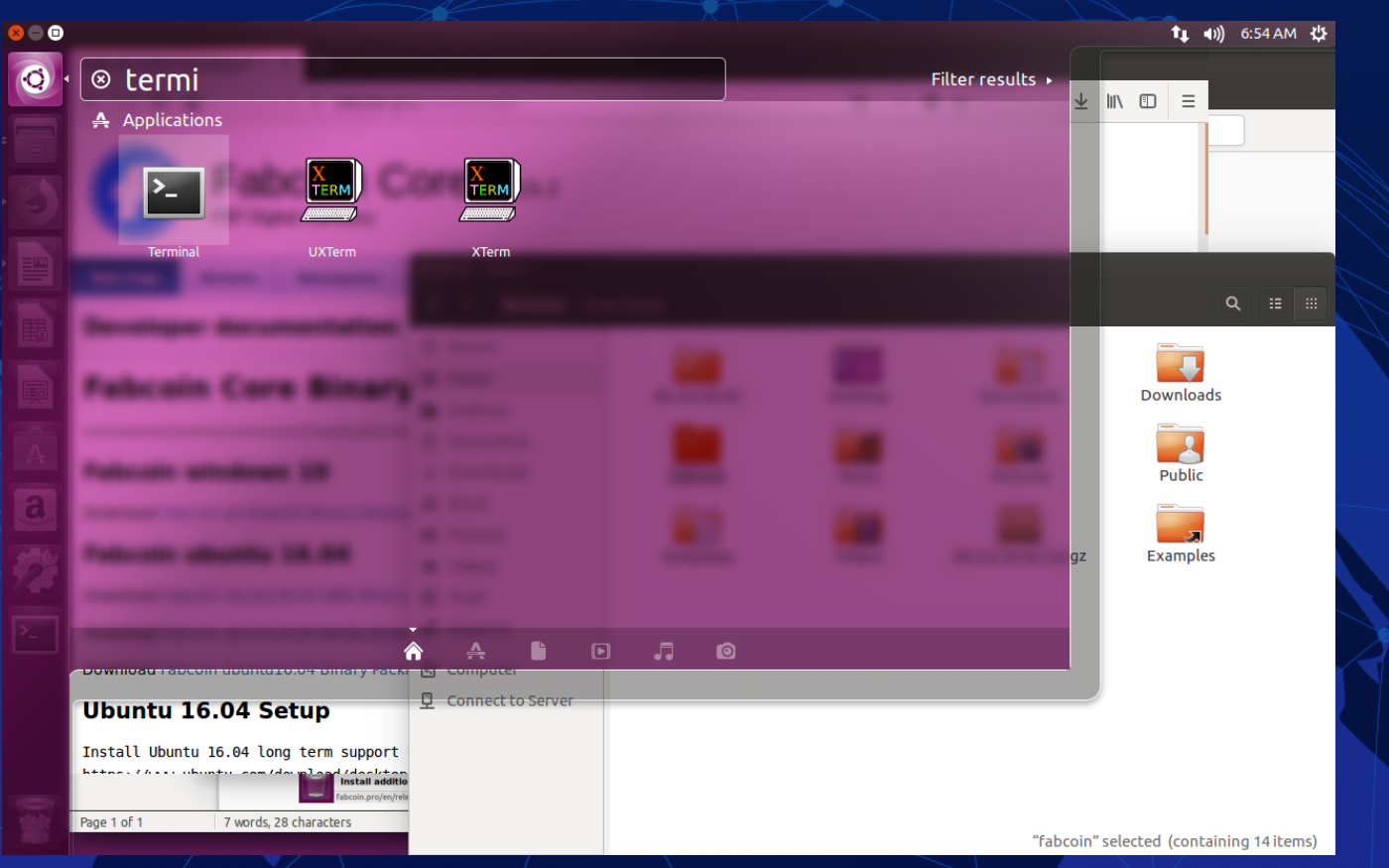

### Step 2

Run the Fabcoin core wallet application by typing the command as shown 运行发币钱包通过打入下列命令行:

### fab@ubuntu:~\$ cd fabcoin fab@ubuntu:~/fabcoin\$ cd bin

And then 然后

fab@ubuntu:~/fabcoin/bin\$ ./fabcoin-qt -testnet/

OR 或者

fab@ubuntu:~/fabcoin/bin\$ ./fabcoin-qt -testnet -addnode=35.182.160.212

\*If you do not type '-testnet' or '-testnet -addnode=35.182.160.212' then the Mainnet will load 如果您不打入 "-testnet"或者testnet- addnode=35.182.160.212' 然后mainnet会加载

## Result : Program starts 结果:系统开始运行

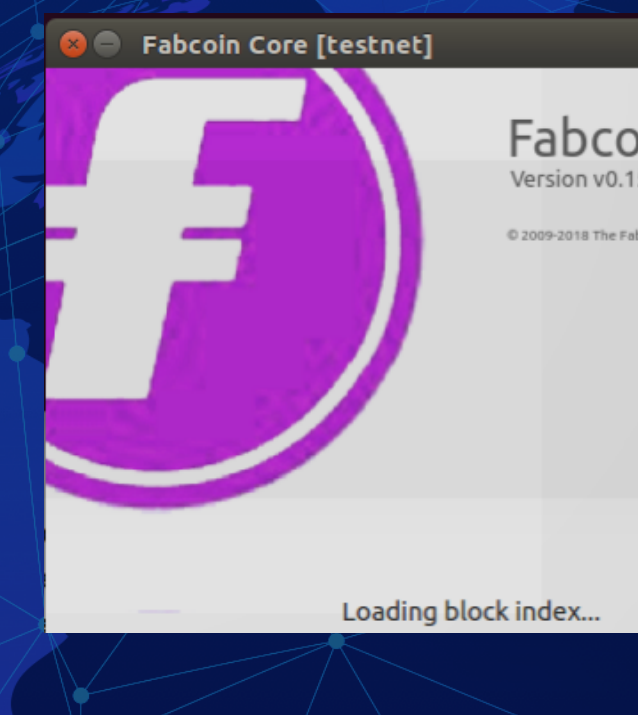

[testnet]

### Fabcoin Core Version v0.15.2.1

© 2009-2018 The Fabcoin Core developers

## Step 3: Click 'Receive' button 第三步:点击接受按钮

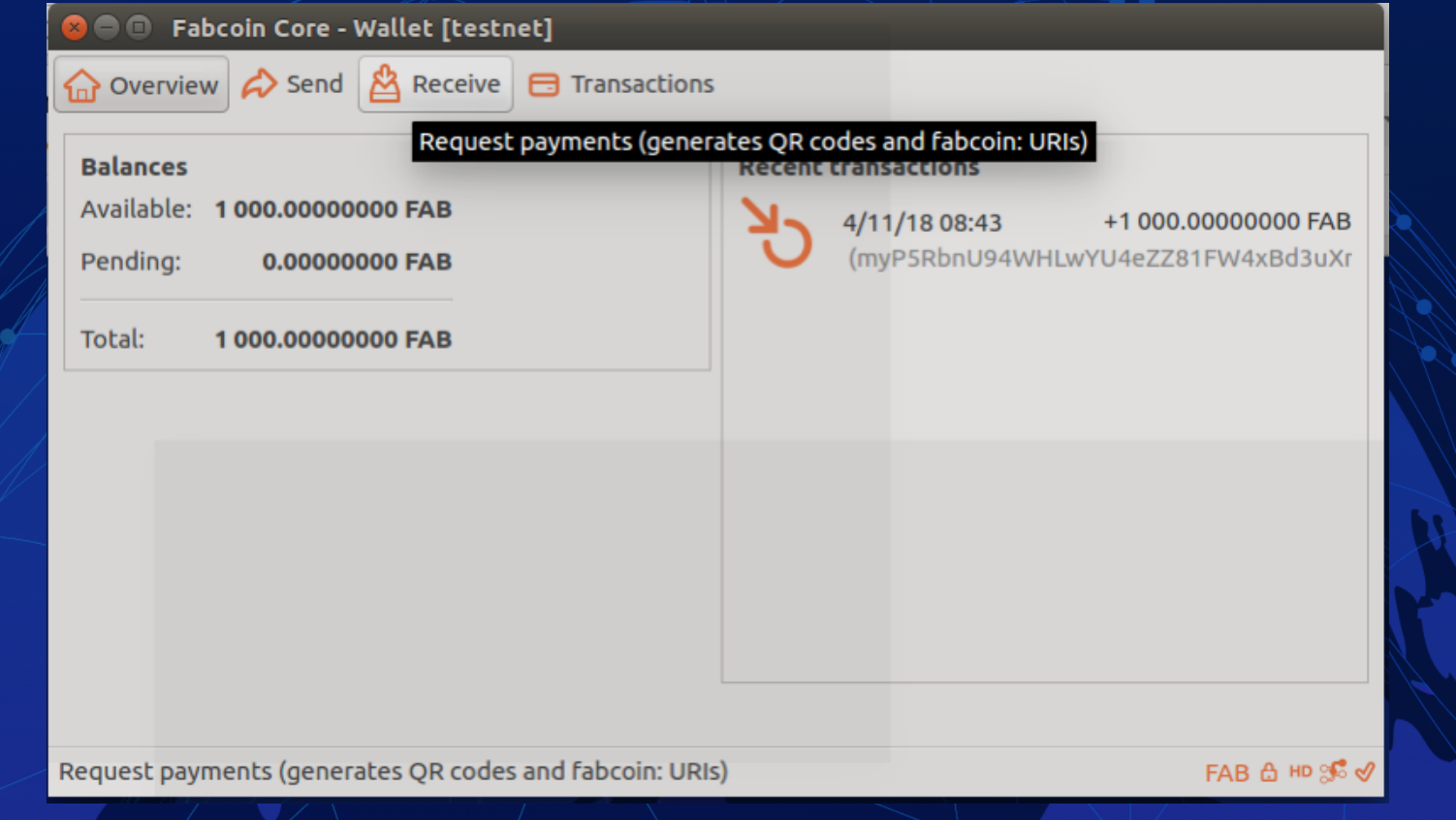

### Step 4 : Click 'Request payment' button 第四步:点击"请求付款"按钮

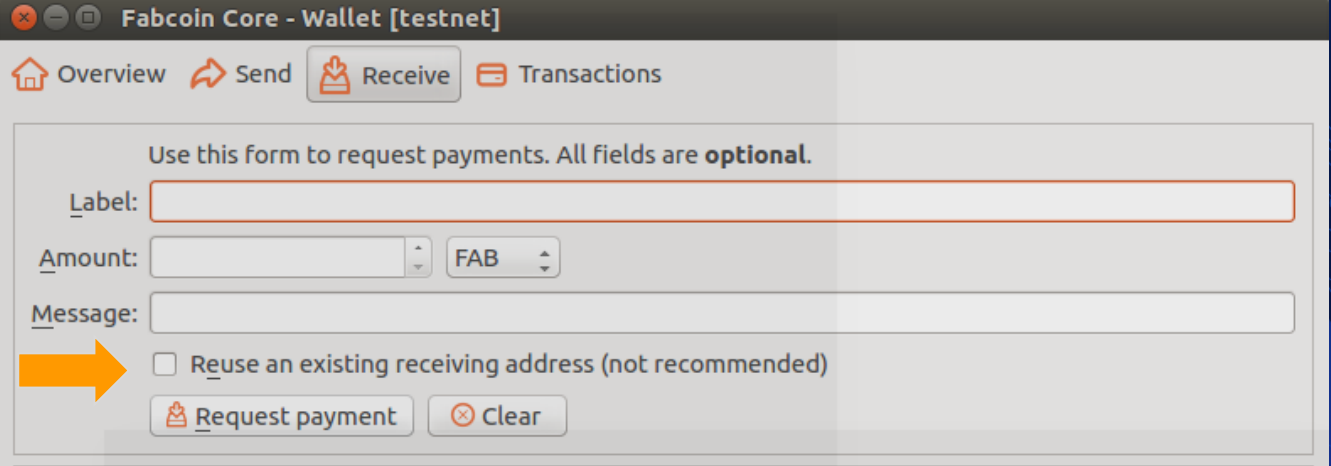

#### **Requested payments history**

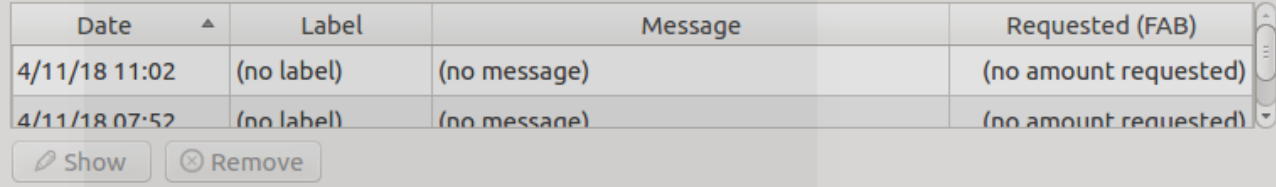

FAB <del>A</del> HD S √

### Step 5 : Copy the address which is displayed & share it with receiver so that he/she can send fabcoin 第五步:复制下列显示出的您的地址,并分享给接收者,由 此对方可发送发币 Request payment to myvzzy7bOVcxZsCUfSdx3nKq95R7vm

Note: if the address belongs to the Mainnet it will start with numbers '1' or '3'. But in this case it belongs to testnet so it starts with a character like 'm' or 'n'. Based on the starting digit we can tell which environment the address belongs to.

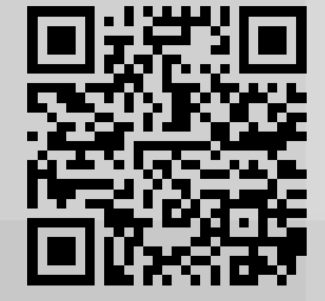

mvyzzy7bQVcxZsCUfSdx3nKg95R7vmBFrT

Save Image...

**Close** 

#### **Payment information**

URI: fabcoin:mvyzzy7bQVcxZsCUfSdx3nKg95R7vmBFrT Address: mvyzzy7bQVcxZsCUfSdx3nKg95R7vmBFrT

**Copy Address** 

|注意!: 如果地址属 于Mainnet的话, 地址开头将会是1 或3。而这里属于 事测试网,所以地 址开头是m或n这样 的。基于这个开头 的第一位我们可以 判断出地址属于哪 个环境。

### Step 6 (optional): To send Fabcoin, click 'Send' button 第六步 (可选): 发送发币, 点击发送键

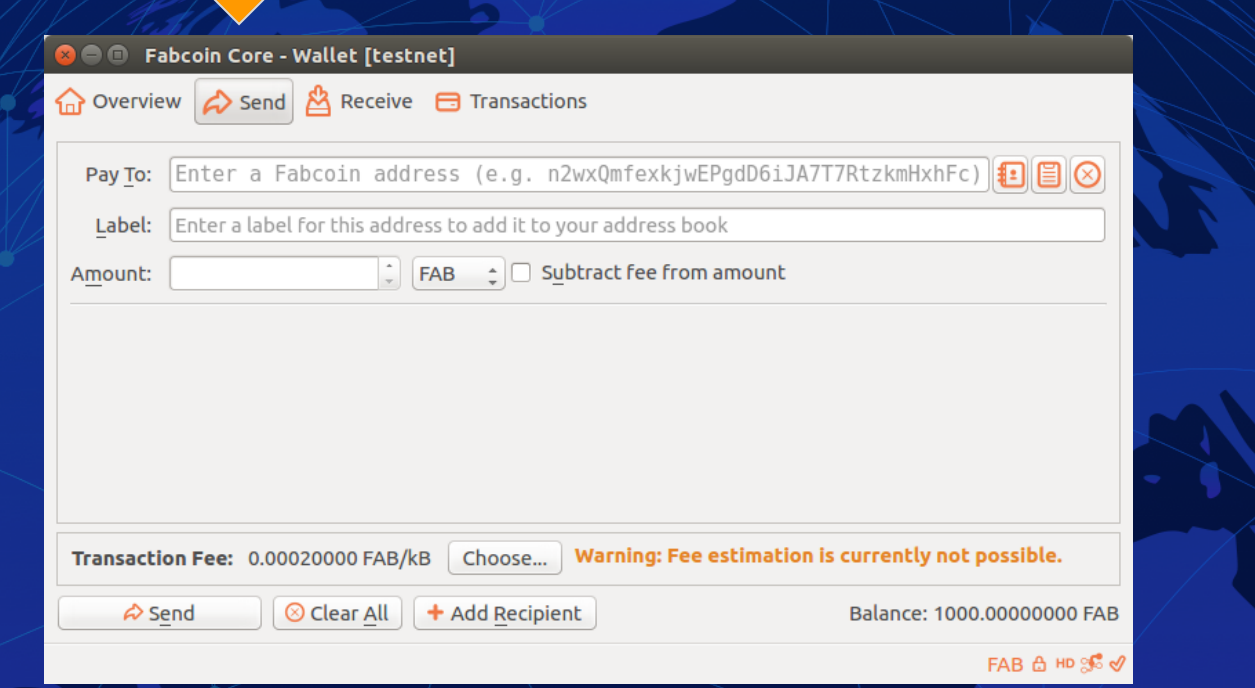

Step 7 (optional): Enter the receiver's address in 'Pay to' , type an amount & click 'Send' Button ppc an amount & circk Scitt Dutton 点击发送键。

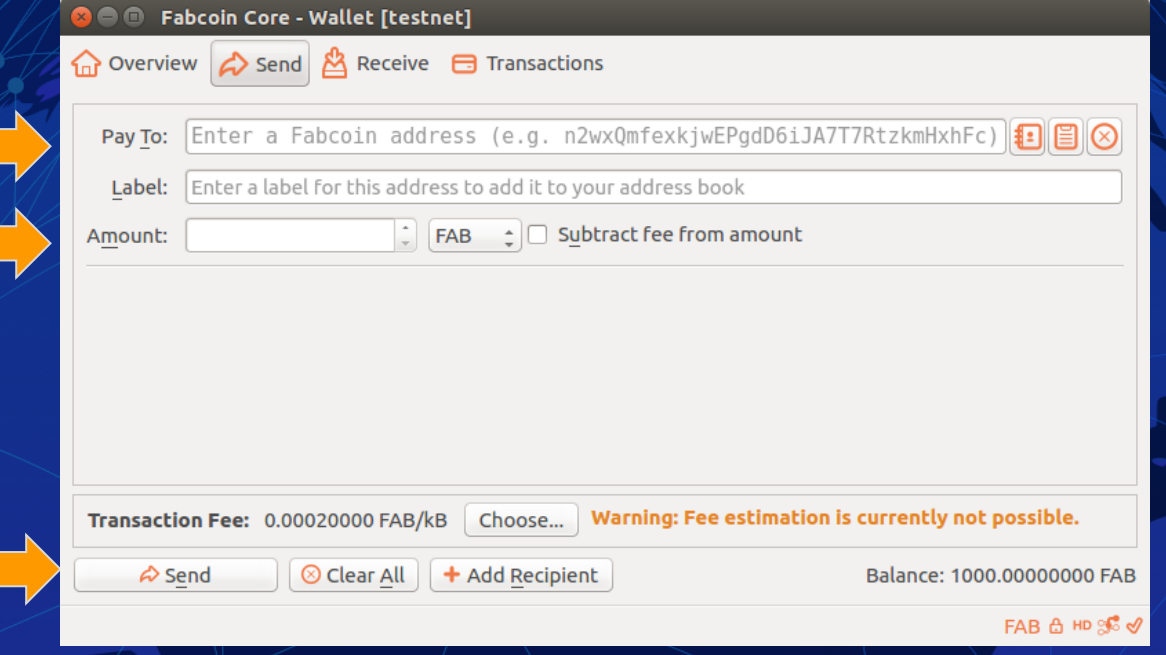